## IMUGA の使用方法

\*事前に用意するもの

 1:パスポートの写真のあるページをスマホ等のカメラで撮影しておく。 その保存はこれからアクセスするスマホに保存しておく。

無くても出来ますが、入力項目が沢山あり撮影をして置く事をお勧めします。

 2:旅行会社から届いた E-ticket の印刷されたもの。ここにある PNR NUMBER と呼ばれる物を 入力する必要があるので、どれでか分からなければ旅行会社に聞いてください。 到着する便名なども必要になります。

3:自分の顔写真、使うスマホに保存しておいてください。

スマホをお持ちでない方は(スマホは保存してある処理が終了している画像をチェックインカウンター で示す必要があるので必ず自分のスマホをお使い下さい)PC でも可能ですが、6 ページの画像を印刷し て持参してください。

先ずは日本出発前の方法。日本出発の96時間前までに行う必要があり、また、出発のカウンターですで に終わっている事を求められます。その時は6ページにある画像を示してください。それでは始めます。 https://imuga.immigration.gov.mv/ にスマホなどでアクセスする。

14:33 & A A A .  $0.0749\%$ 

 $\hat{\Omega}$  a gration.gov.mv  $\hat{\Psi}$  29 :

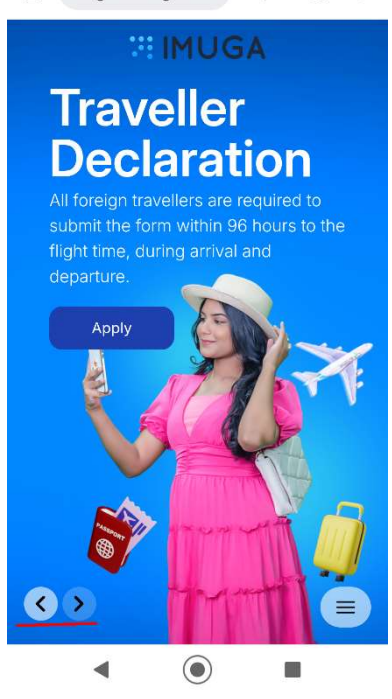

このような画面が表示されないときは画面左下の赤線の部分をクリック し、この画面を表示しさらに中央にある Apply をクリック。

次の画面にならず、右のような画像 が出たら、New Application をク リックすると、次の画像になる。

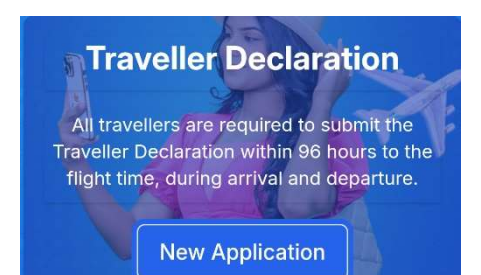

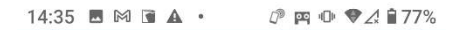

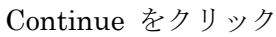

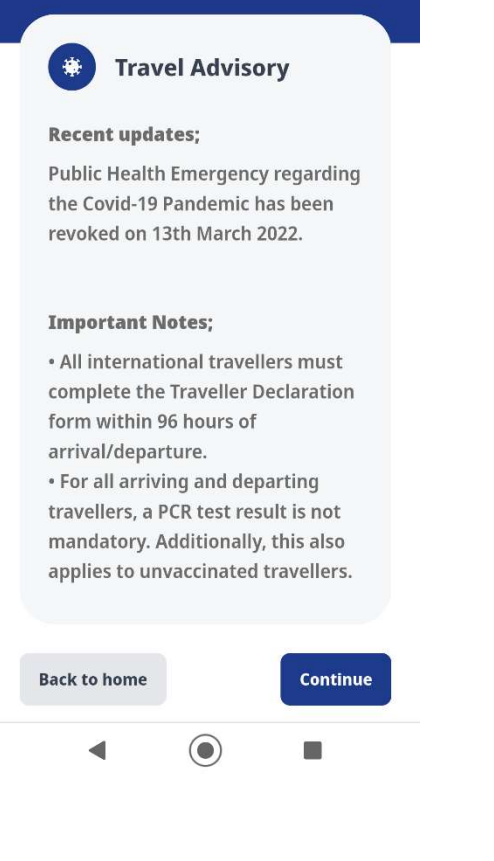

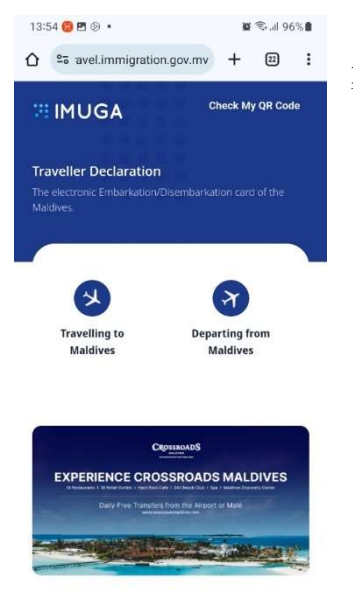

© 2024, Maldives Immigration

Privacy Policy Terms & Cond  真ん中左の Travelling to Maldives をクリック

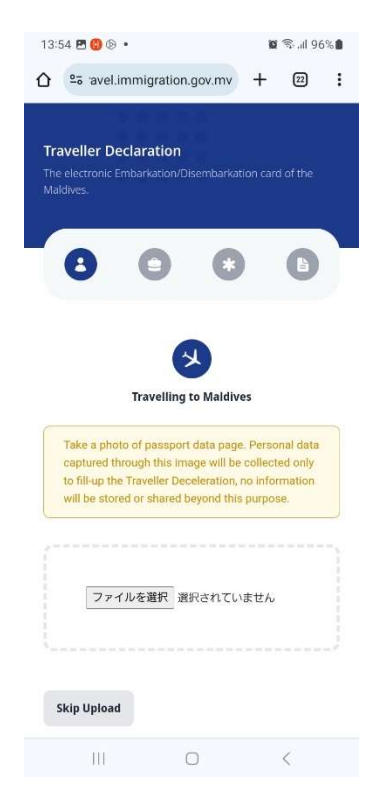

ここで、ファイルを選択をクリックし、スマホに保存してある、写真のある パスポートの写真を選んだり、カメラで撮影すると(スマホの場合)、自動的 にアップロードされ、しばらくすると次の画面になります。

 $50$ 

 $\langle$ 

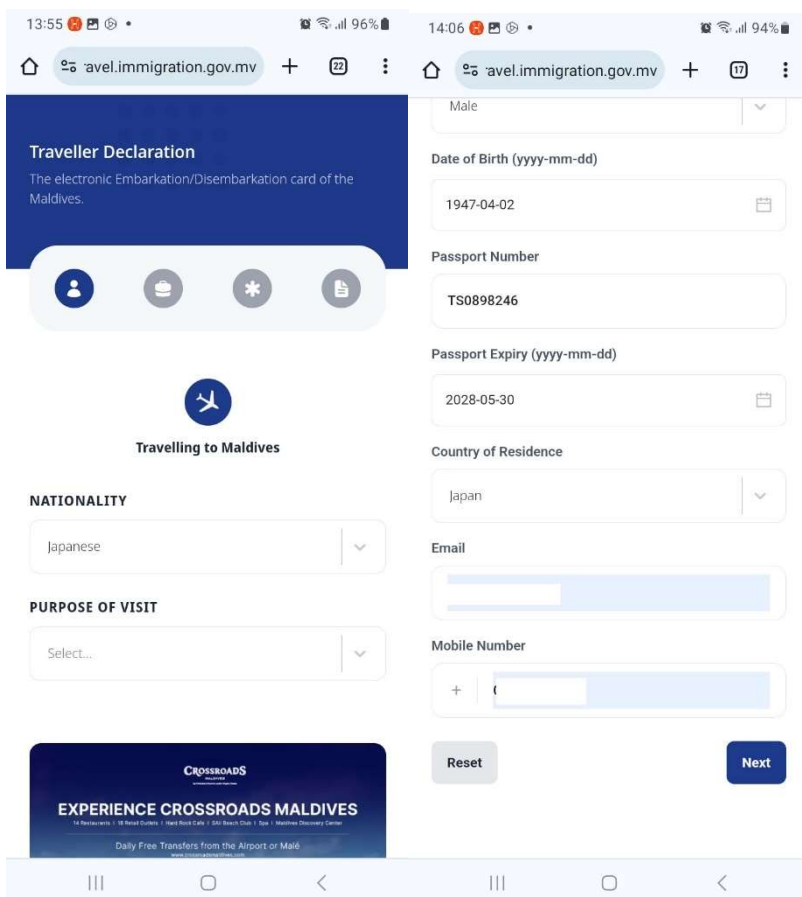

上の2つは右が一番下までスクロールダウンした画像です。この画面になりましたら、必要な部分を入力 していきますが、私の場合は入力されていない箇所は NATIONALITY (右の∨の所をクリックし(以下 同じ)、国籍を選びます。日本はかなり下の方で表示されます。PURPOSE OF VISIT は クリックする と一番上の Holiday を選び、Given Name(s) は入力されていなかったので、アルファベッドで入力しま す。(氏名の下の名です)。Surname / LastName、SEX、Date of Birth、Passport Number、Passport Expiry、は入力済みになっていました。

画像を指定しないと、入力済みの所をすべて入力する必要があります。 そして Next をクリック。

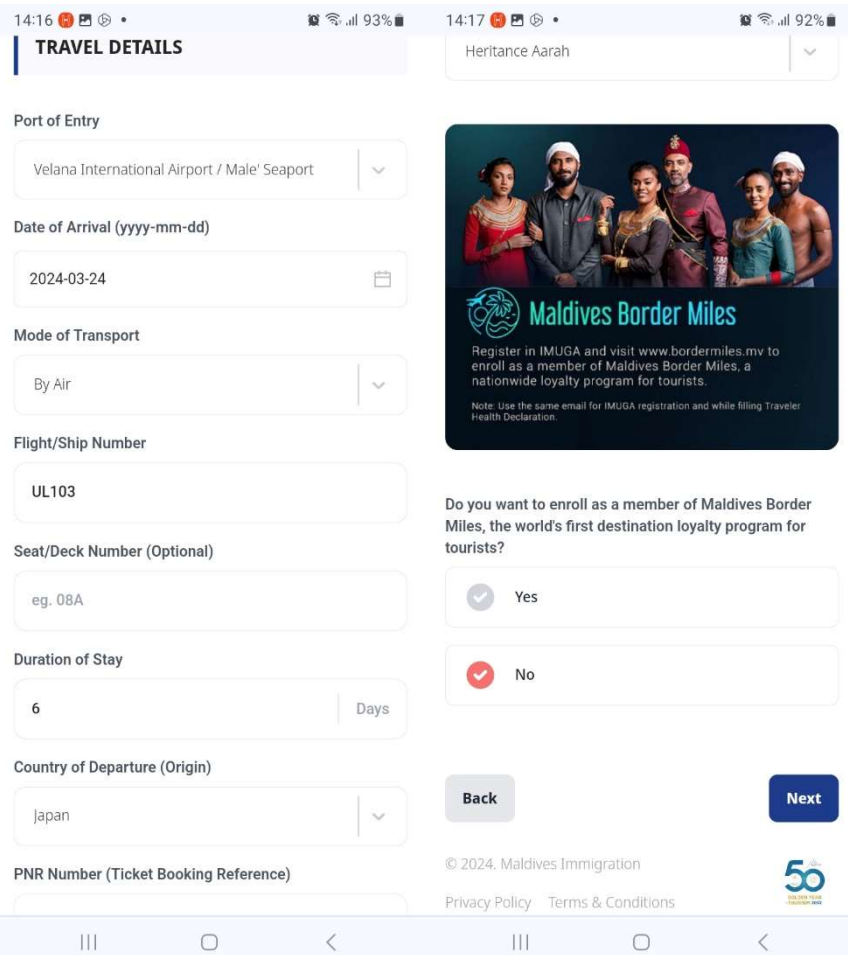

上の二つは右が下までスクロールダウンした画像、又右の上の方に画面では表示されていない部分があ ります。 Port of Entry は一番上の Velana Onternational Airport.......... を選び、Date of Arrival......... は空白の所をクリックするとカレンダーが出ますので、出発日を選ぶ、Mode of Transport は By Air を 選び、Flight/Ship Number はモルディブに到着する飛行機の便名を記入、Seat/Deck Number 記入しな くて良い、Deration of Stay はモルディブに滞在する日数(泊数では無い)、Country of Departure (Origin) は Japan を選び、PNR Number は旅行会社から届いた E-Ticket に書いてあります、Next Destunation......... は Japan を選び、Select the Resort/island......... はお泊りになるホテルを選びます が、この表示されるリストの順番がアルファベット順でも無いようで、ここが選ぶのに一番大変ですが、 気長にスクロールし選んでください、最後の画像で 赤の レ点 がある所は No を選んで、 Next をクリ ックすると次ページの画像になります

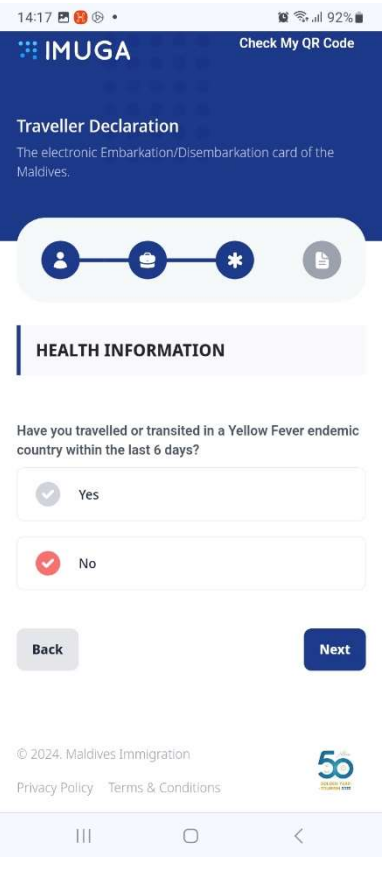

ここは No を選んで Next をクリック

## $P P P P P 1093%$ 17:20  $M \simeq \simeq$   $\cdot$

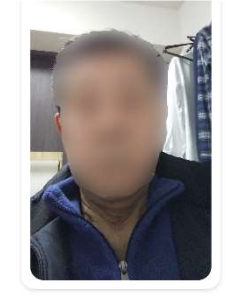

Select files をクリックし、自分の写真を選んで、I declare that the .........の左にチェックを入れ、Submit をクリックすると次の画 像になります。

A Photo of Yourself (.png / .jpg)

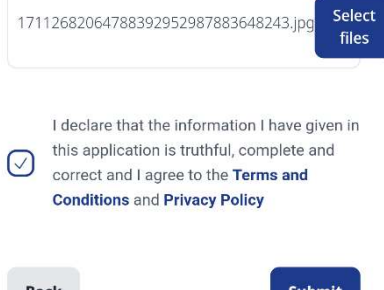

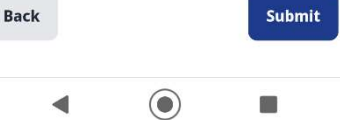

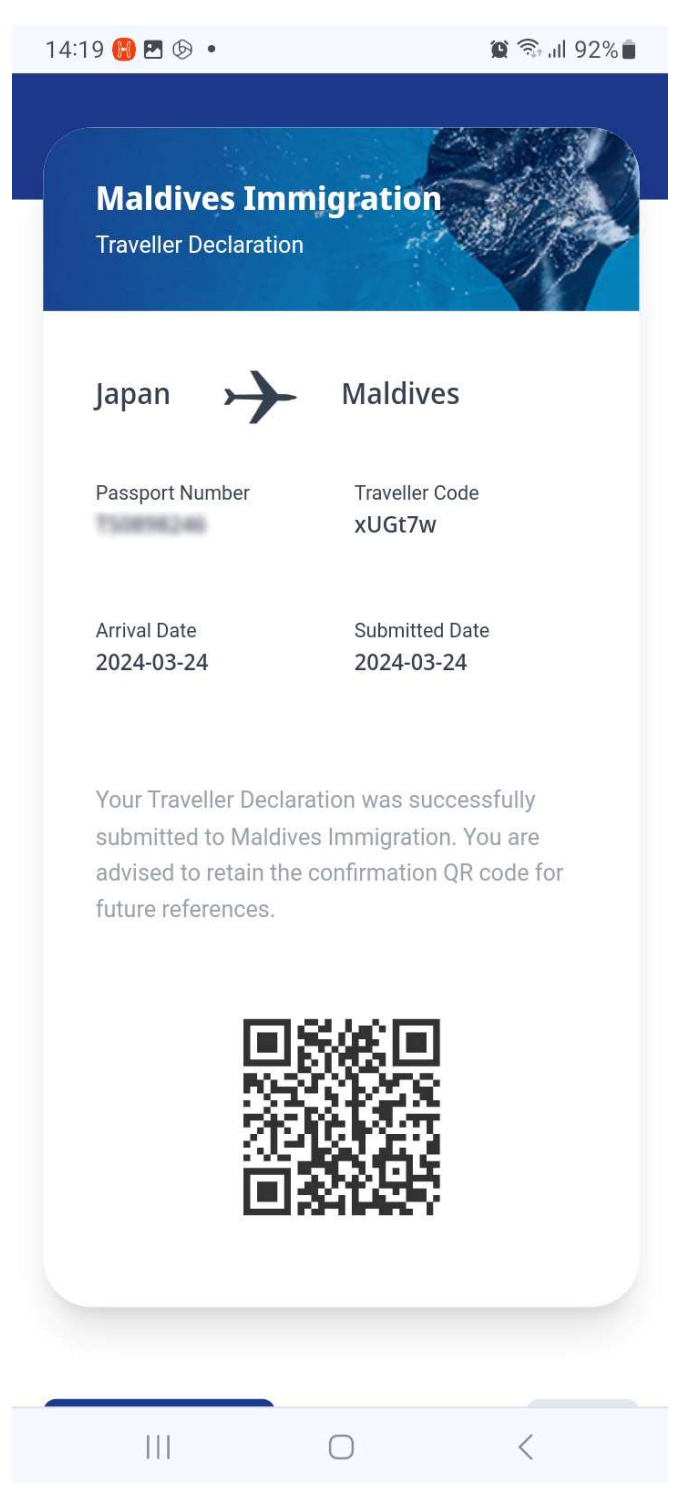

上のような画像に代わるので、これをスクリーンショットで、携帯に保存しておいてください。その 際、保存場所をメモなどして置くと後で慌てないで済みます。日本出発の航空会社のチェックインカウ ンターで提示を求められます。

## モルディブから出発時

出発の96時間前から当日までに行ってください。 https://imuga.immigration.gov.mv/ にスマホなどでアクセスする。 これはほとんどが出発前と同じですので、違う所だけを示します。

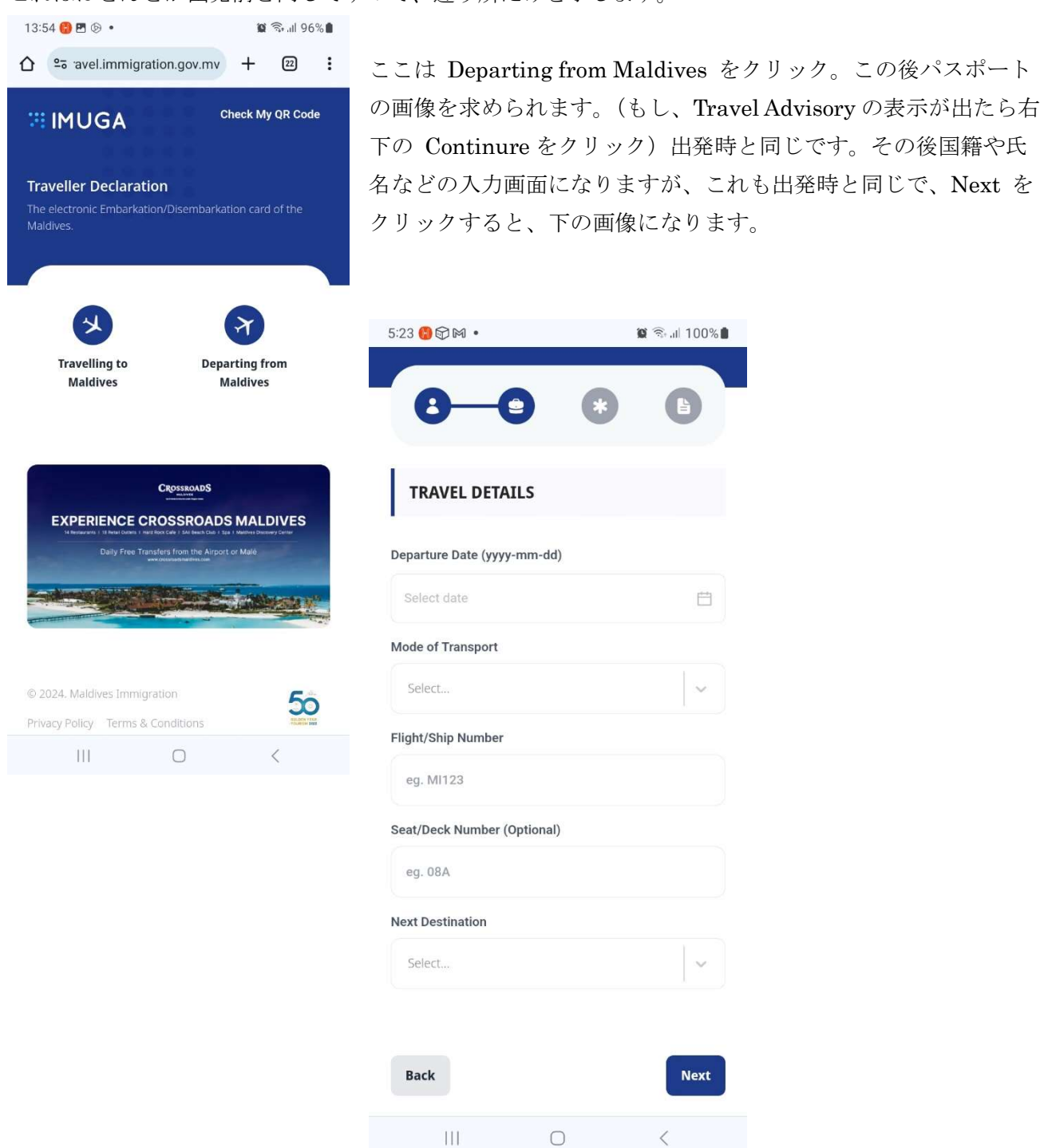

Departure Date......... は空白の所をクリックするとカレンダーが出ますので、出発日を選ぶ、Mode of Transport は By Air、Flight/Ship Number はモルディブを出発する飛行機のフライト番号を記入、 Seat/Deck Number......... 空白で構いません、Next Destination は Japan を選んで、Next をクリッ ク。

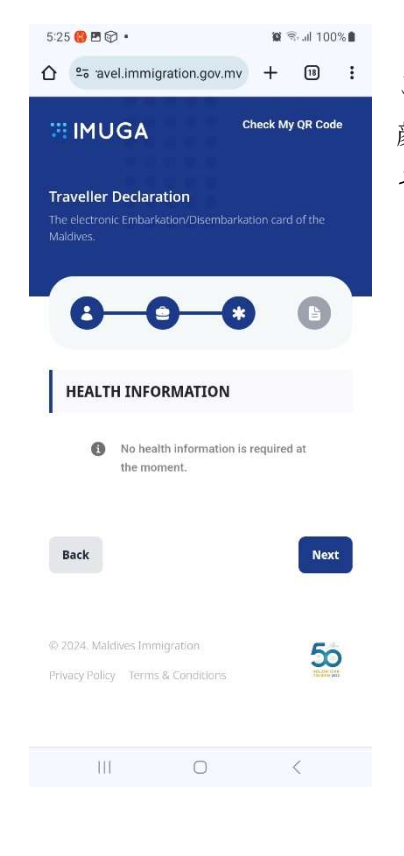

ここは現時点では何もないので、Next をクリックすると、 顔写真等の画面になり、ここは出発時と同じです。 そして Submit をクリックすると

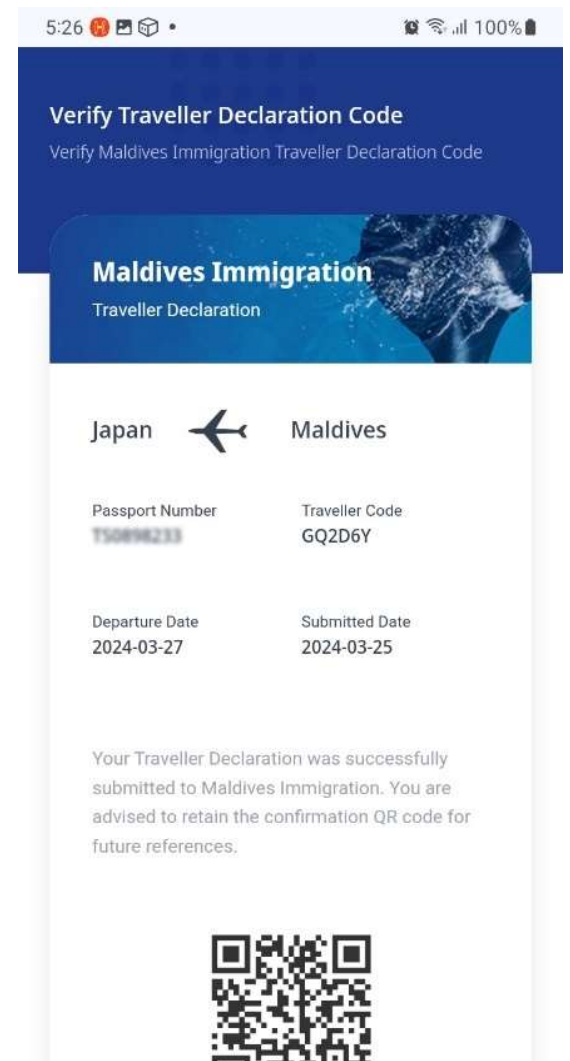

この画像に変わるので、こ れをスクリーンショット で、保存しておいてくださ い。その際保存の場所を覚 えておいてください。 これで、モルディブを出国 する準備が出来ました。

8/8

 $\Box$ 

 $\langle$